# Biz-ESMBiz-ESM 재고관리 메뉴얼 : F.재고관리

, CBIZWAY

Copyright 2014 eBizway Co., Ltd. All rights reserved.

**RELEASE\_VERSION 2017.05.17.0** 

# **비젬 상품 건 별 / 대량 등록**

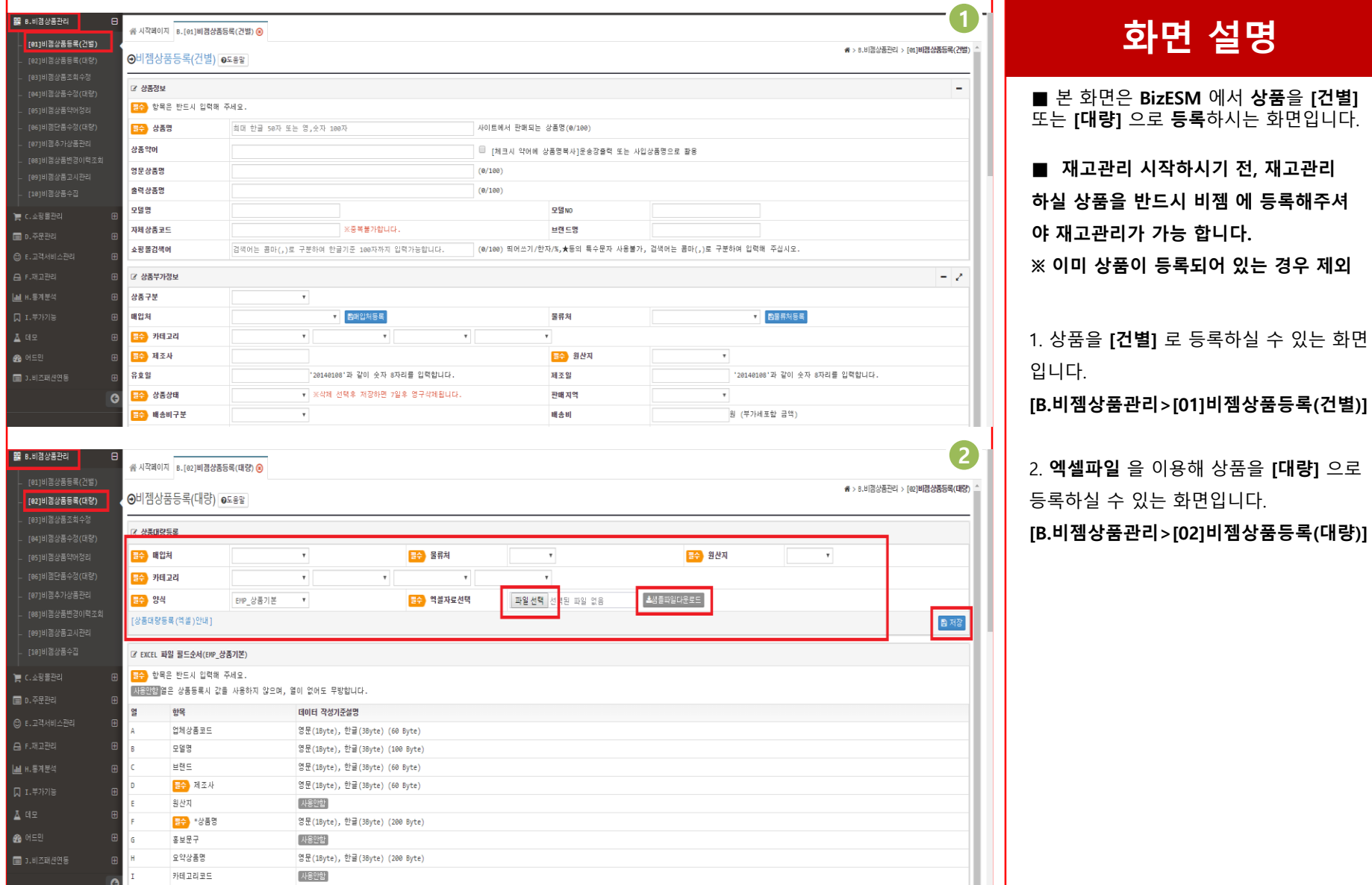

**화면 설명**

1. 상품을 **[건별]** 로 등록하실 수 있는 화면

# **상품 재고관리여부 건 별 수정**

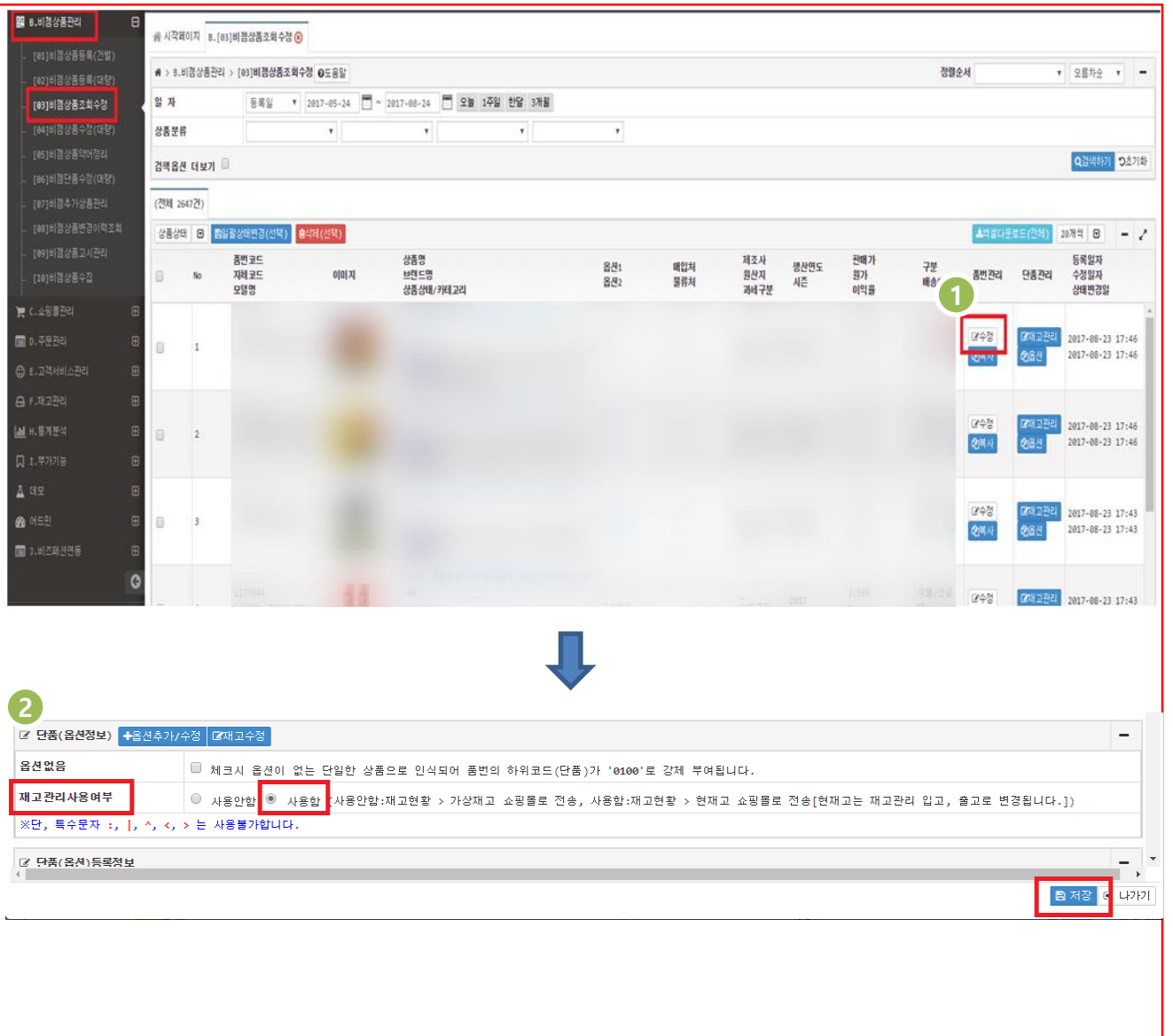

■ 본 화면은 [**상품의 기본정보]** 를 확인 하실 수 있는 화면입니다.

■ 재고관리 사용 전 **재고관리를 원하시 는 상품**의 **[재고관리여부]** 를 **[사용함]** 으 로 설정 해주셔야 **재고관리**가 가능합니다.

**B. 비젬상품관리>[03]비젬상품조회수정**

1. **[건별]** 로 상품의 **[재고관리여부]** 를 수정 하시는 경우, 먼저 상품의 **[수정]**  버튼을 클릭합니다.

2. **[상품수정]** 창 에서 **[ 단품(옵션정보) > 재고관리사용여부]** 를 **[사용함]** 으로 선택 하여 **[저장]** 버튼을 클릭해주시면 설정이 완료 됩니다.

# **상품 재고관리 여부 대량수정**

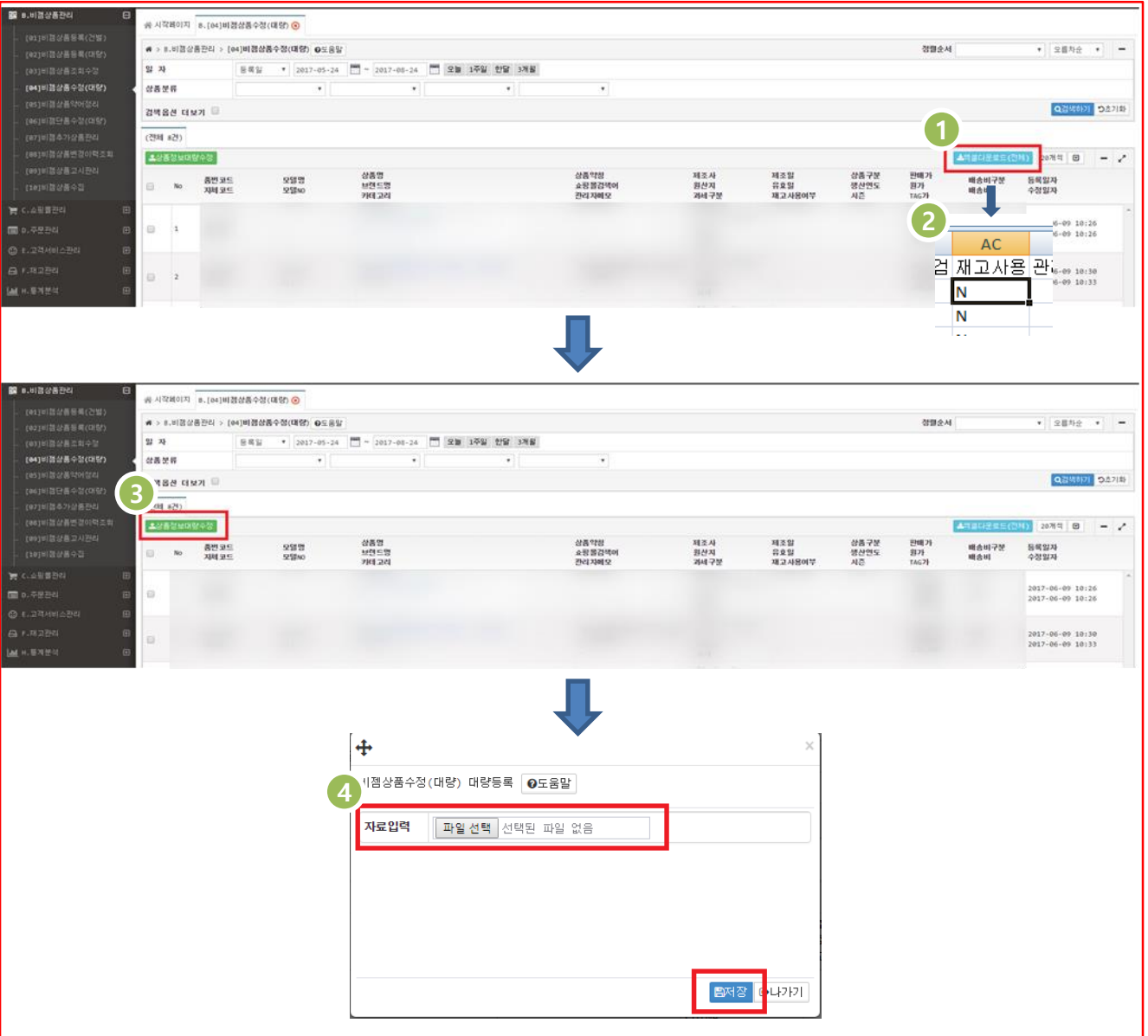

#### **화면 설명**

■ 본 화면은 **[상품의 정보]** 를 **대량으로 수정** 하실 수 있는 화면입니다.

■ 재고관리 사용 전 **재고관리를 원하시 는 상품**의 **[재고관리여부]** 를 **[사용함]** 으 로 설정 해주셔야 **재고관리**가 가능합니다.

**B. 비젬상품관리>[04]비젬상품수정(대량)**

1. **[대량]** 으로 상품의 **[재고관리여부]** 를 수정 하시는 경우, **[엑셀다운로드(전체)]**  버튼을 클릭합니다.

2. 엑셀파일의 **[AC > 재고사용]** 열 에서 재고관리 하시려는 상품의 **[재고사용]** 을 **[ N > Y]** 로 변경하여 수정하신 뒤 저장 합니다.

3. 저장 후, **[상품정보대량수정]** 버튼을 클릭하여 엑셀파일 선택 후, **[저장]** 버튼을 클릭해 주시면 설정이 완료 됩니다.

#### **주문서 재고 매핑**

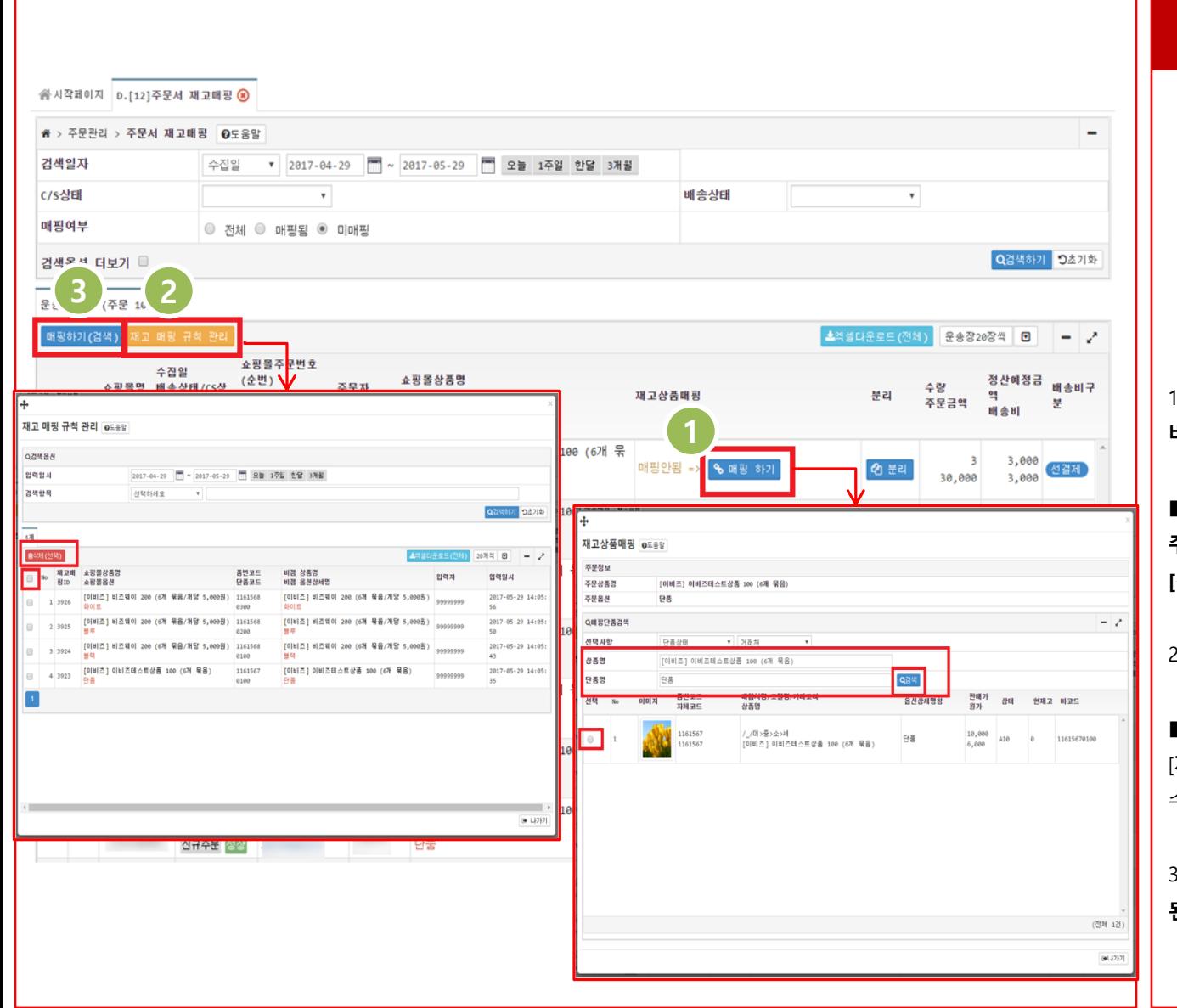

#### **화면 설명**

■ 본 화면은 **수집된 주문서** 의 **[상품명]**  과 **[옵션명]**에 따라 **비젬 상품**과 **[매핑]** 할 수 있는 화면입니다.

■ 해당 화면에서 주문을 **[재고 매핑]**  해 주셔야 [**F.재고관리 > [05]출고관리 (주문)]** 메뉴에서 **[출고확정]** 처리를 하실 수 있습 니다 .

**D.주문관리 > [12] 주문서 재고매핑**

1. 주문서의 **[상품명]**  과 **[옵션명]**  에 따라 **비젬 상품** 과 **[매핑 ]** 합니다 .

■ **[재고 상품 매핑 ]** 팝업 창 에서 **수집 된 주문** 의 **[상품명 ]** 과 **[옵션]**  에 맞게 입력 후, **[검색 ]** 한 뒤 상품을 **[선택 ]**하여 **[매핑 ]** 합니다 .

2. 등록 된 **[매핑 규칙]**  을 관리 합니다 .

■ **[재고 매핑 규칙 관리 ]** 팝업 창 에서 [**재고 매핑 규칙]**  을 선택하여 **[삭제]** 하실 수 있습니다 .

3. 등록 된 **[재고 매핑 규칙]**  에 따라 **선택 된 주문서** 가 자동적으로 **[매핑 ]** 됩니다 .

#### **F.재고관리 > [01]재고현황조회**

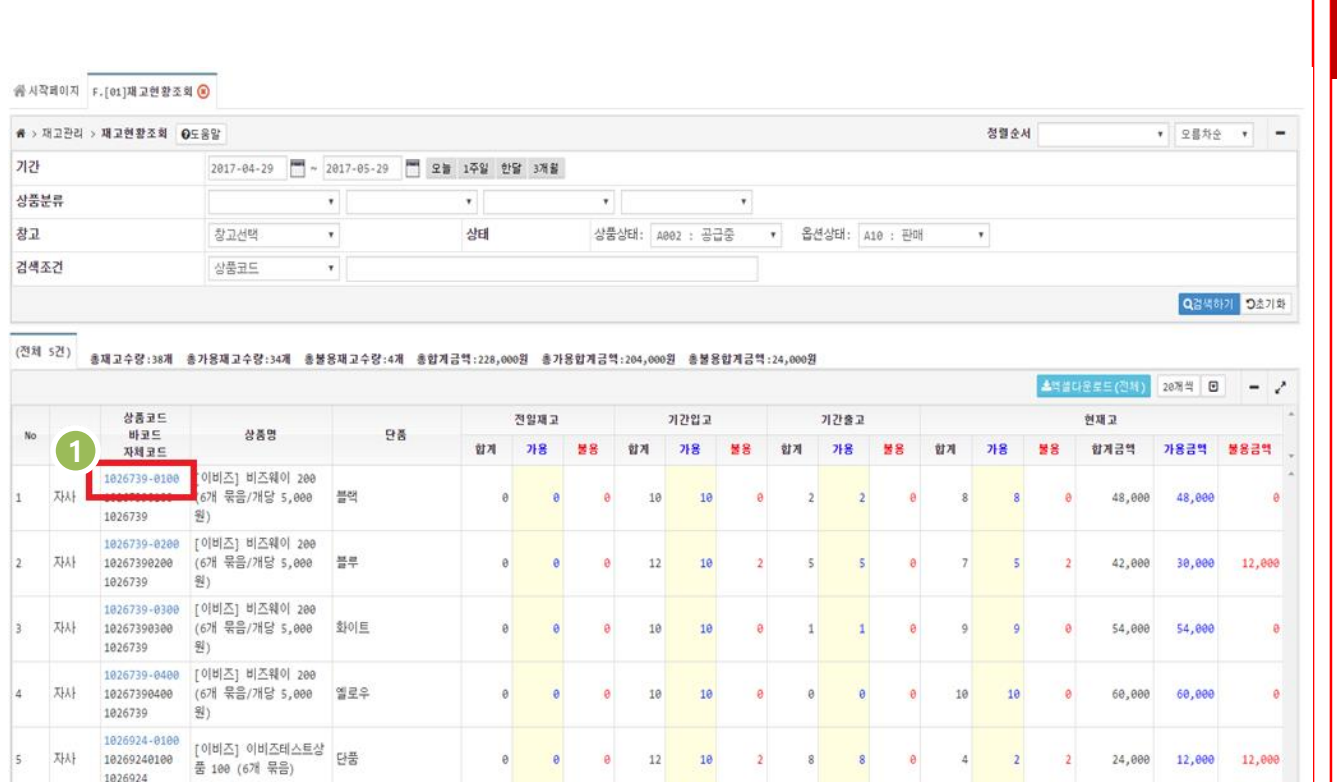

#### **화면 설명**

■ 본 화면은 **[단품]** 별로 상품 의 **[입고] / [출고] / [재고 수량] / [재고 금액]**  내역을 **조회**할 수 있는 화면입니다.

■ **[재고 금액]** 은 **[비젬 상품]** 의 **[원가]**  를 기준으로 계산됩니다.

1. **[상품코드]** 를 클릭 하시면 **[상품수정 팝업 창]** 이 나타나 해당 상품의 **[상품정 보]** 를 확인 하실 수 있습니다.

# **F.재고관리 > [02]입고관리(일반)**

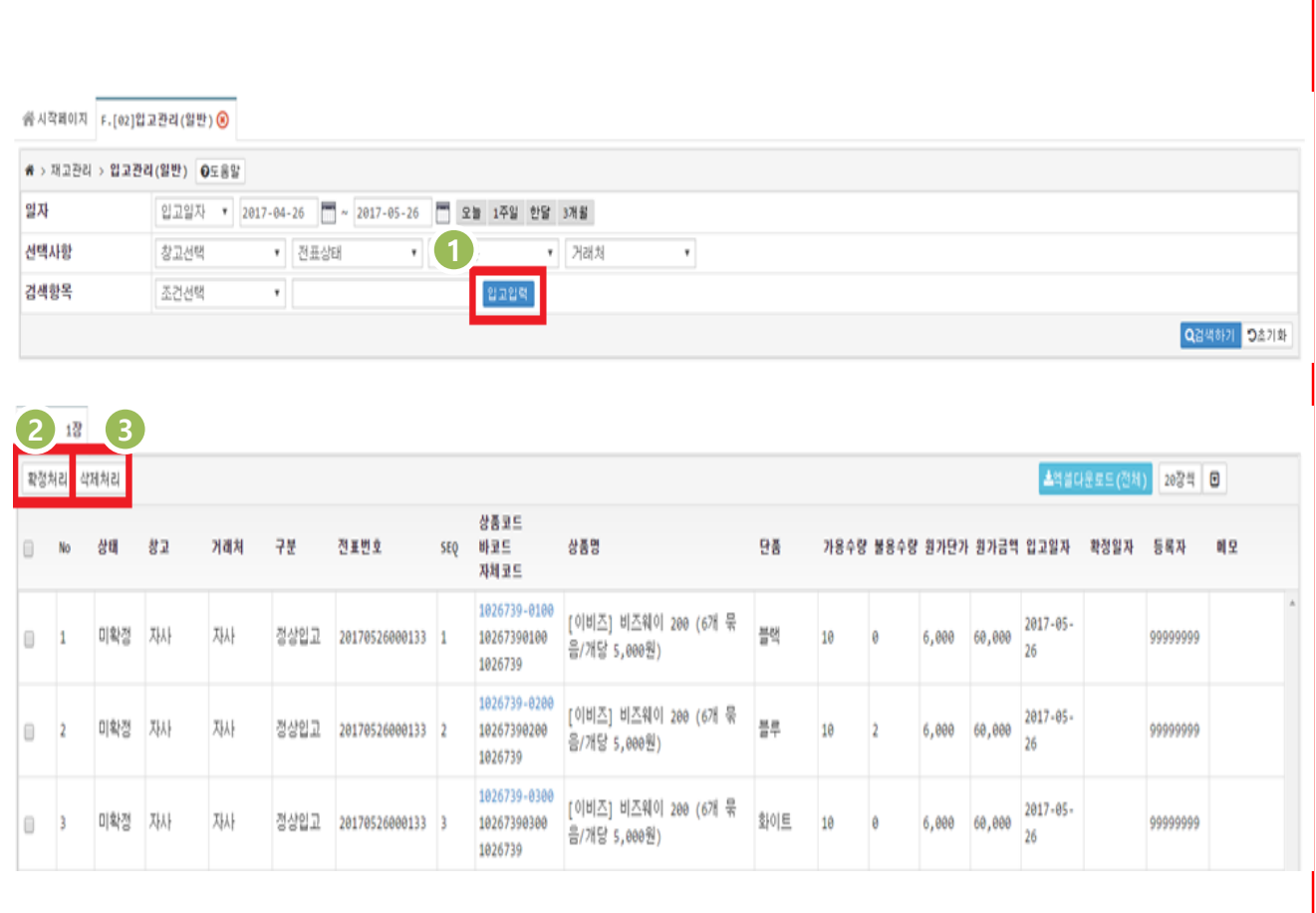

#### **화면 설명**

■ 본 화면은 상품의 **[입고 수량]** 을 입력 할 수 있는 화면입니다.

1. **[입고 입력]** 버튼을 클릭하시면 **[입고 전표 입력 처리]** 팝업창이 나타나 **상품입고를 입력** 할 수 있습니다.

**※ [입고입력] 방법은 다음 페이지에 안내되어 있습니다.**

2. 입력 된 **[입고 전표]** 를 **[확정]** 처리 합니다.

3. 입력 된 **[입고 전표]** 를 **[삭제]** 처리 합니다.

# **F.재고관리 > [02]입고관리(일반) > 입고전표입력처리**

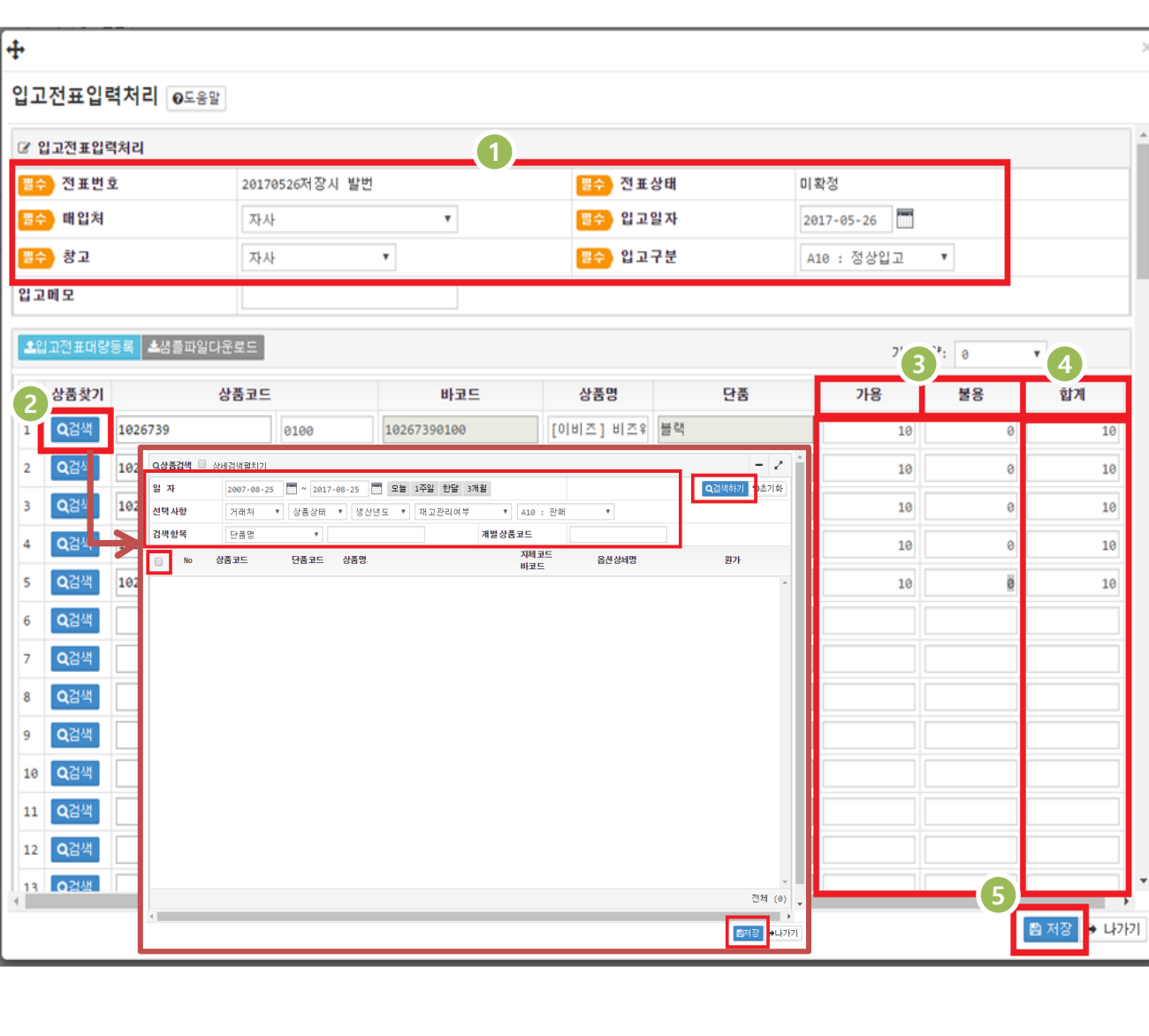

■ 본 화면은 **[전표]** 를 이용해 **[건별]** 로 **재고를 입력**하거나 **엑셀**을 통해 **[대량]** 으 로 **재고를 입력** 할 수 있는 화면입니다.

1. 상품의 **[매입처 / 창고 / 입고일자 / 입고구분] 을** 선택합니다.

2. **[상품찾기 > 검색]** 버튼을 클릭 후, 해당 팝업창 에서 **[입고처리]** 하실 상품을 검색하여 선택하신 뒤 **[저장]** 버튼을 클릭 해주시면 **[상품코드 / 바코드 / 상품명 / 단품]** 항목에 자동으로 입력이 됩니다.

3. 상품의 **[가용 수량]** 과 **[불용수량]** 을 입력하는 항목 입니다.

4. **[가용 수량]** 과 **[불용 수량]** 의 **[합계]** 를 나타냅니다.

5. 입력하신 **[입고전표]** 를 **[저장]** 합니다.

# **F.재고관리 > [02]입고관리(일반) > 입고전표대량등록**

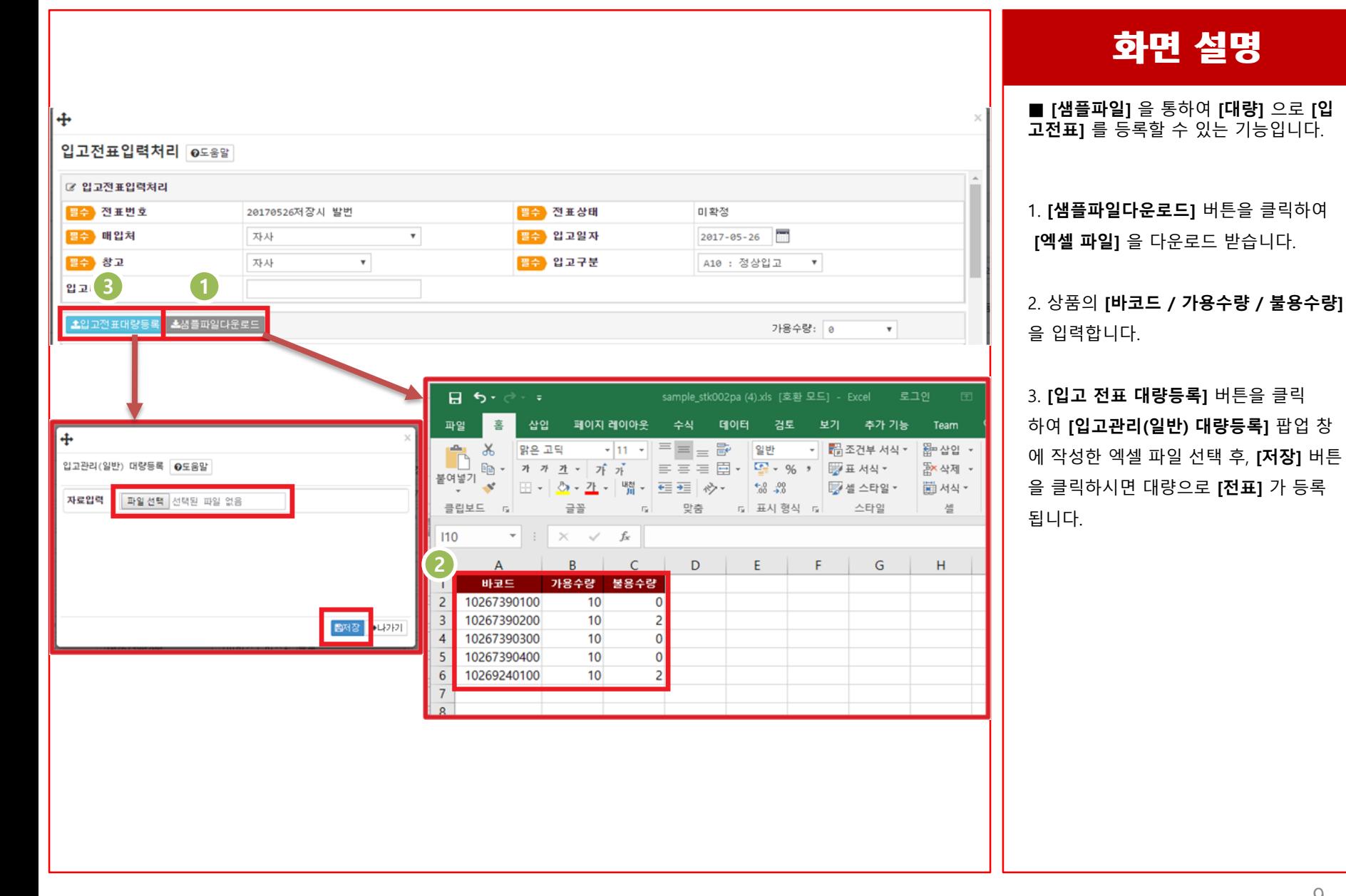

**화면 설명**

# **F.재고관리 > [03]출고관리(일반)**

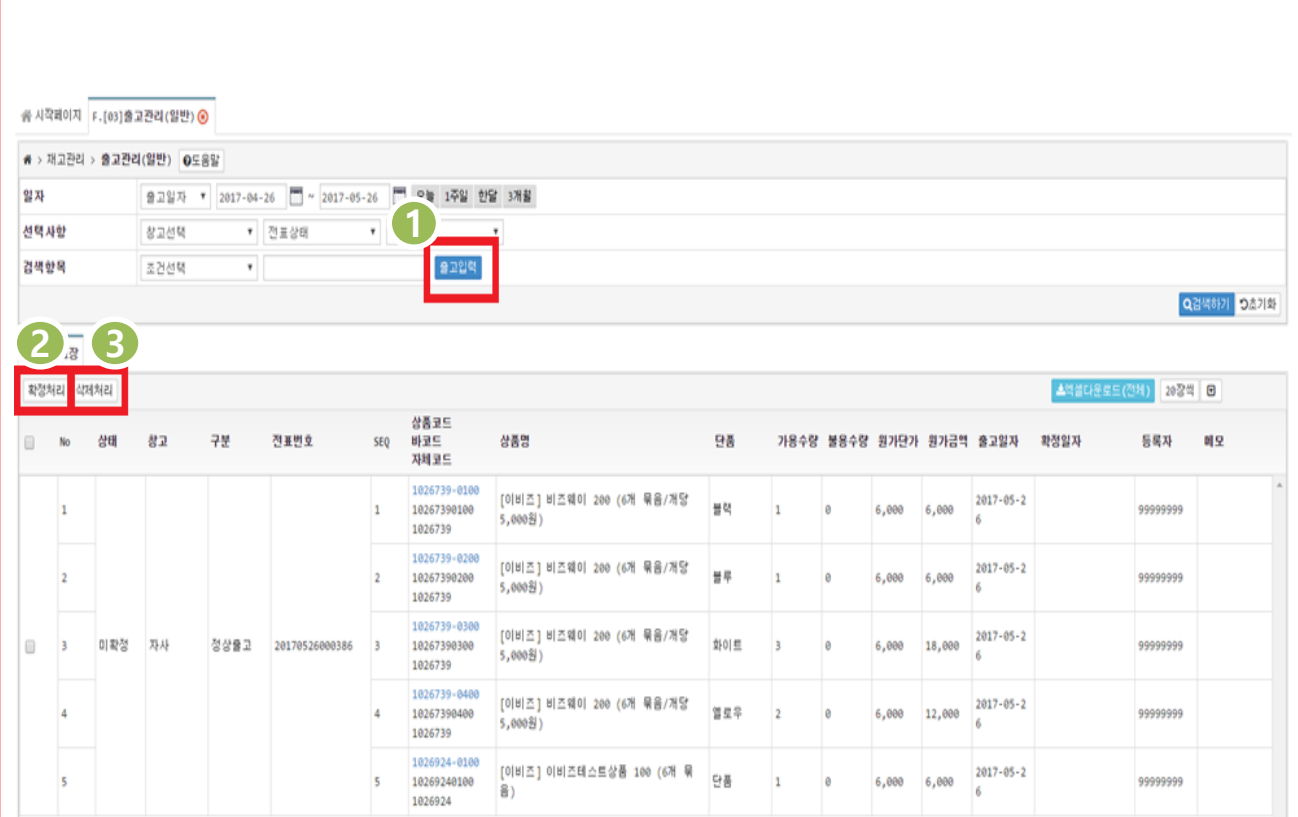

#### **화면 설명**

■ 본 화면은 상품의 **[출고 수량]** 을 입력 할 수 있는 화면입니다.

1. **[출고 입력]** 버튼을 클릭하시면 **[출고 전표 입력 처리]** 팝업창이 나타나 **상품의 출고를 입력** 할 수 있습니다.

**※ [출고입력] 방법은 다음 페이지에 안내되어 있습니다.**

2. 입력 된 **[출고 전표]** 를 **[확정]** 처리 합니다.

3. 입력 된 **[출고 전표]** 를 **[삭제]** 처리 합니다.

#### **F.재고관리 > [03]출고관리(일반) > 출고전표입력처리**

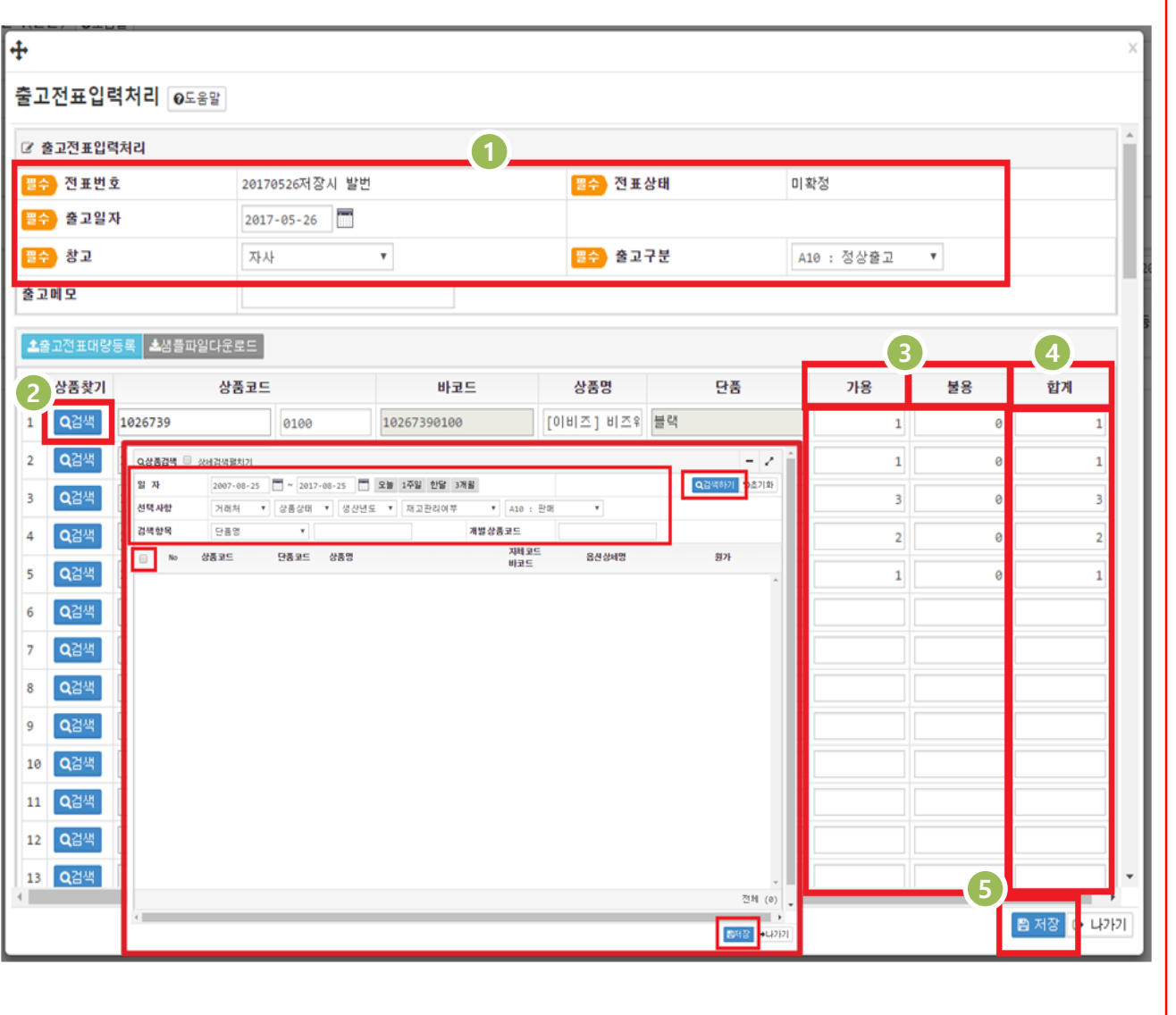

#### **화면 설명**

■ 본 화면은 **[전표]** 를 이용해 **[건별]** 로 **재고를 입력**하거나 **엑셀**을 통해 **[대량]** 으 로 **재고를 입력** 할 수 있는 화면입니다.

1. 상품의 **[매입처 / 창고 / 입고일자 / 입고구분] 을** 선택합니다.

2. **[상품찾기 > 검색]** 버튼을 클릭 후, 해당 팝업창 에서 **[출고처리]** 하실 상품을 검색하여 선택하신 뒤 **[저장]** 버튼을 클릭 해주시면 **[상품코드 / 바코드 / 상품명 / 단품]** 항목에 자동으로 입력이 됩니다.

3. 상품의 **[가용 수량]** 과 **[불용수량] 을** 입력하는 항목 입니다.

4. **[가용 수량]** 과 **[불용 수량]** 의 **[합계]**  를 나타냅니다.

5. 입력하신 **[출고전표]** 를 **[저장]** 합니다.

#### **F.재고관리 > [03]출고관리(일반) > 출고전표대량등록**

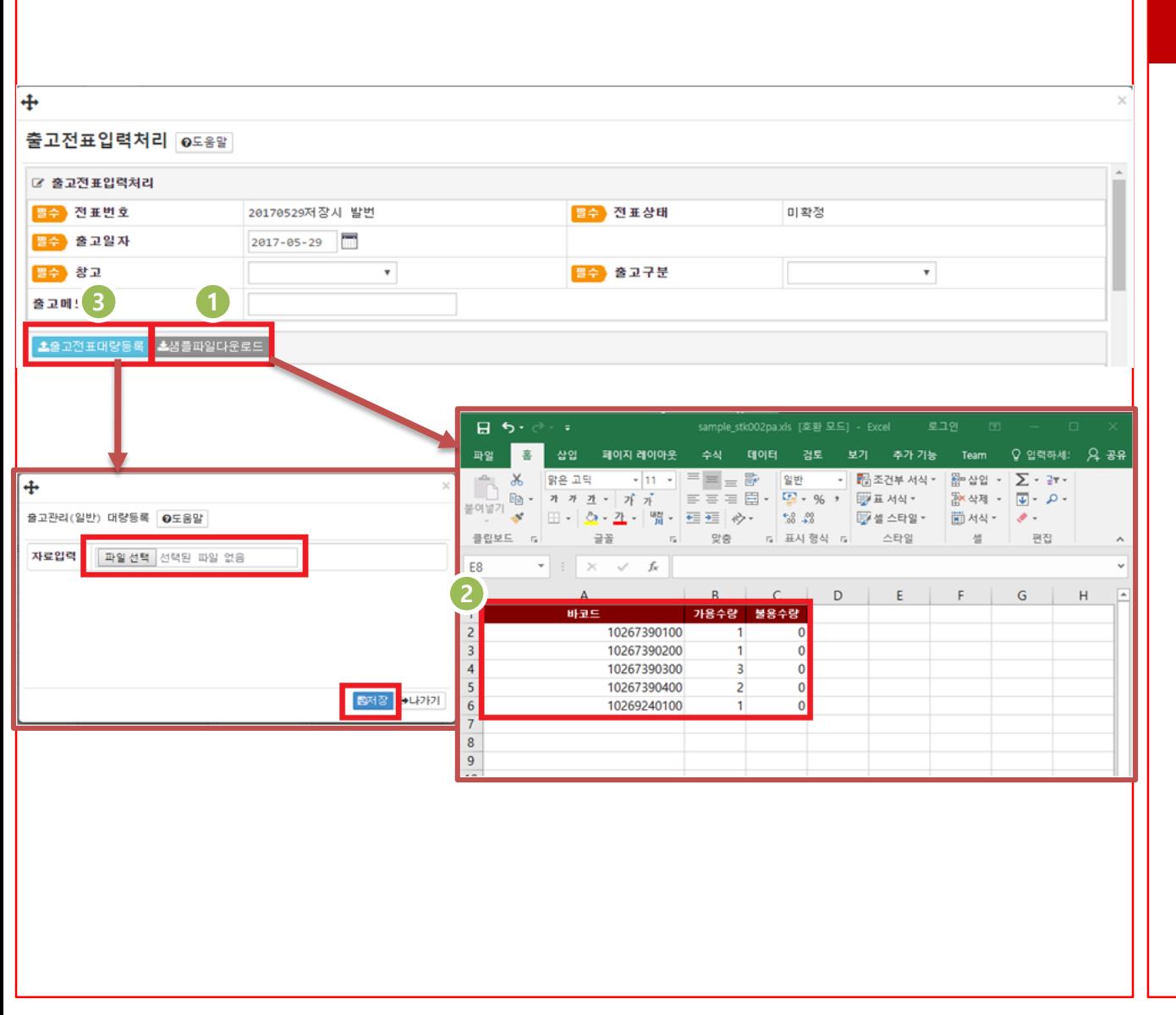

#### **화면 설명**

■ **[샘플파일]** 을 통하여 **[대량]** 으로 **[출 고전표]** 를 등록할 수 있는 기능입니다.

1. **[샘플파일다운로드]** 버튼을 클릭하여 **[엑셀 파일]** 을 다운로드 받습니다.

2. 상품의 **[바코드 / 가용수량 / 불용수량]** 을 입력합니다.

3. **[출고 전표 대량등록]** 버튼을 클릭하여 **[출고관리(일반) 대량등록]** 팝업 창 에 작성한 엑셀 파일 선택 후, **[저장]** 버튼 을 클릭하시면 대량으로 **[전표]** 가 등록 됩니다.

# **F.재고관리 > [04]출고관리(반품)**

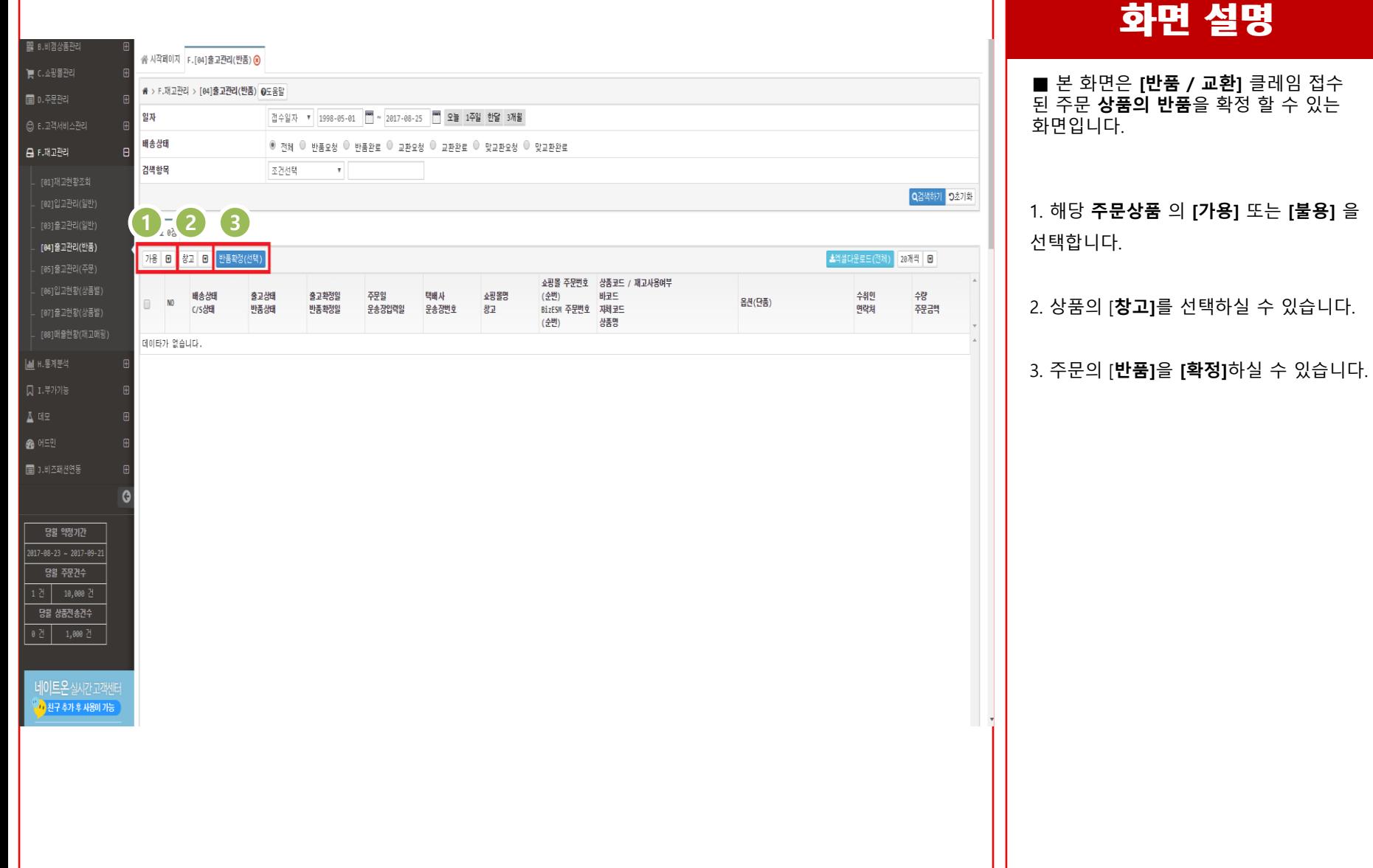

**화면 설명**

# **F.재고관리 > [05]출고관리(주문)**

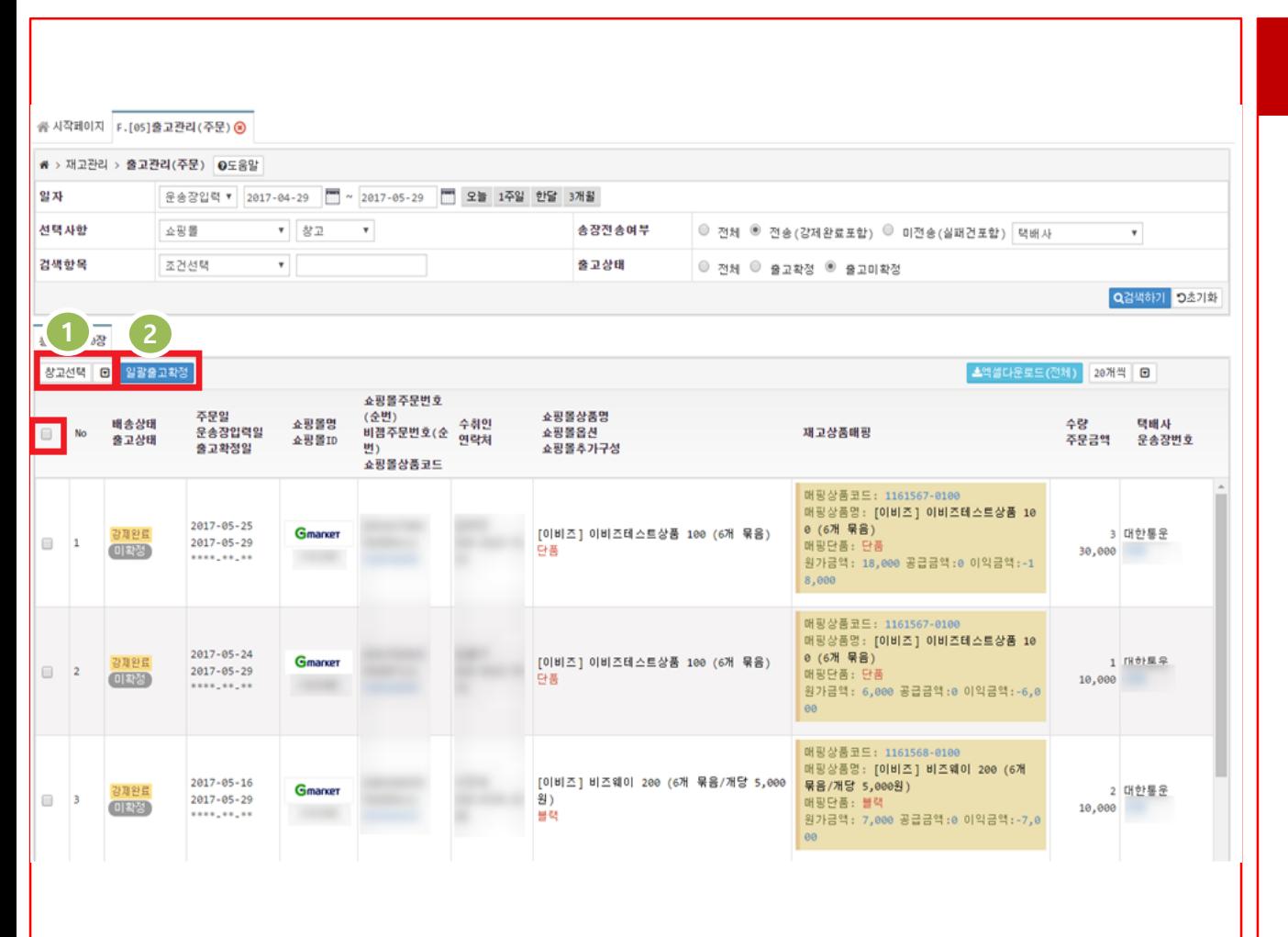

#### **화면 설명**

■ 본 화면은 비젬 상품과 **[매핑]** 된 주문 을 **[출고 확정]** 하는 화면입니다.

■ **[D.주문관리 > [12] 주문서 재고매핑]** 의 화면에서 먼저 주문을 **[재고매핑]** 해주 셔야 **[출고확정]** 이 가능 합니다.

■ 주문의 **배송상태** 가 **[E10 : 운송장번호 전송됨] / [E11 : 운송장전송실패] / [E12 : 강제완료]** 인 상태인 경우만 **[출고 확정]**  을 하실 수 있습니다.

1. **[출고 처리]** 하기 위한 **[창고]** 를 선택 합니다.

2. **선택 된 주문** 을 **일괄적**으로 **[출고확정]** 하실 수 있습니다.

#### **F.재고관리 > [06]입고현황(상품별)**

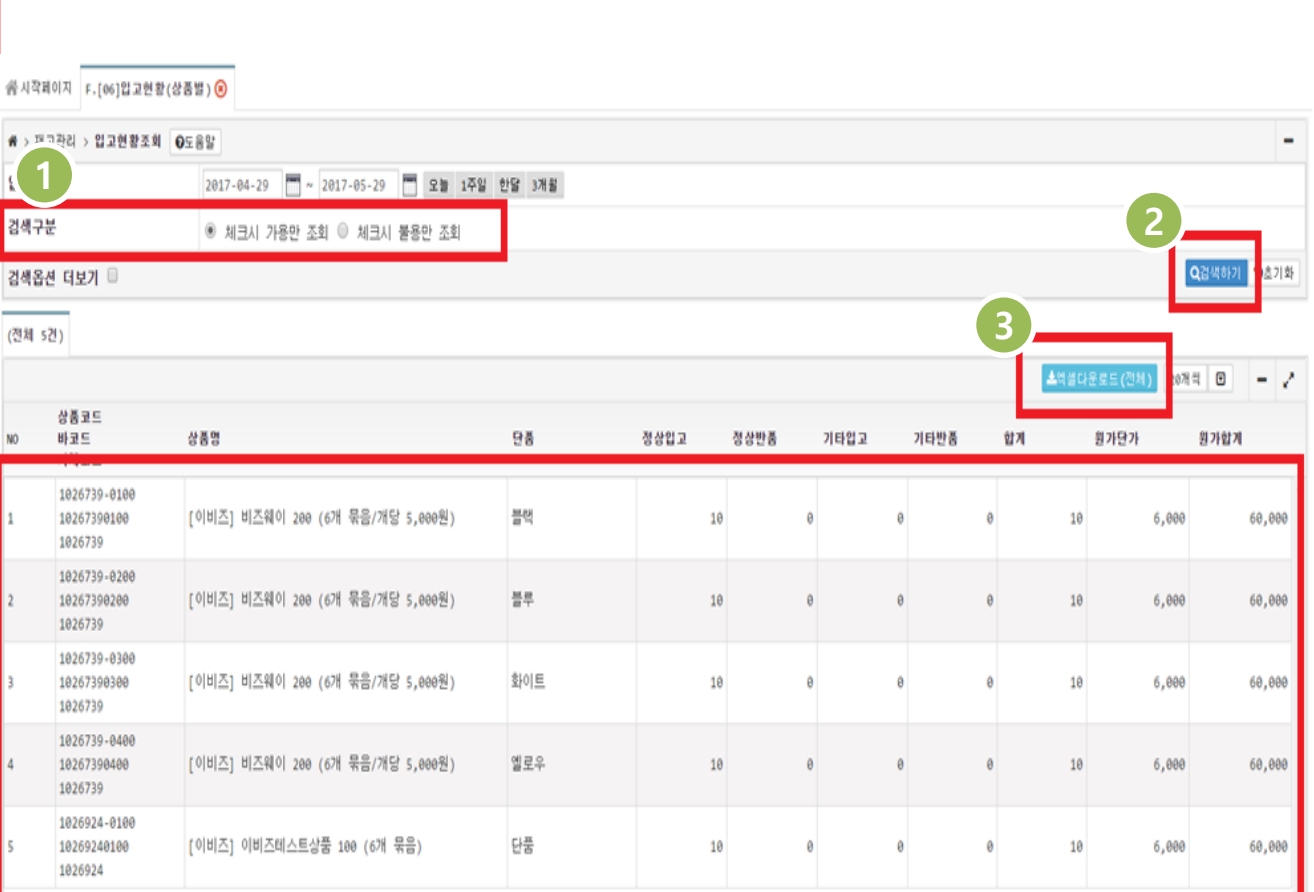

# **화면 설명**

■ 본 화면은 비젬 **상품의 [옵션 별]** 로 **[입고 된 내역] 을 확인** 할 수 있습니다.

1. **[검색구분]**의 **[가용재고]** 또는 **[불용재고] 만 조회** 하기 위한 선택 버튼입니다.

2. **[검색하기]** 버튼 클릭 시, **선택된 조건** 에 따라 **[검색]** 하실 수 있습니다.

3. **[엑셀다운로드(전체)]** 버튼 클릭 시, **검색 된 자료**를 **[엑셀파일]** 로 다운로드 받으실 수 있습니다.

#### **F.재고관리 > [07]출고현황(상품별)**

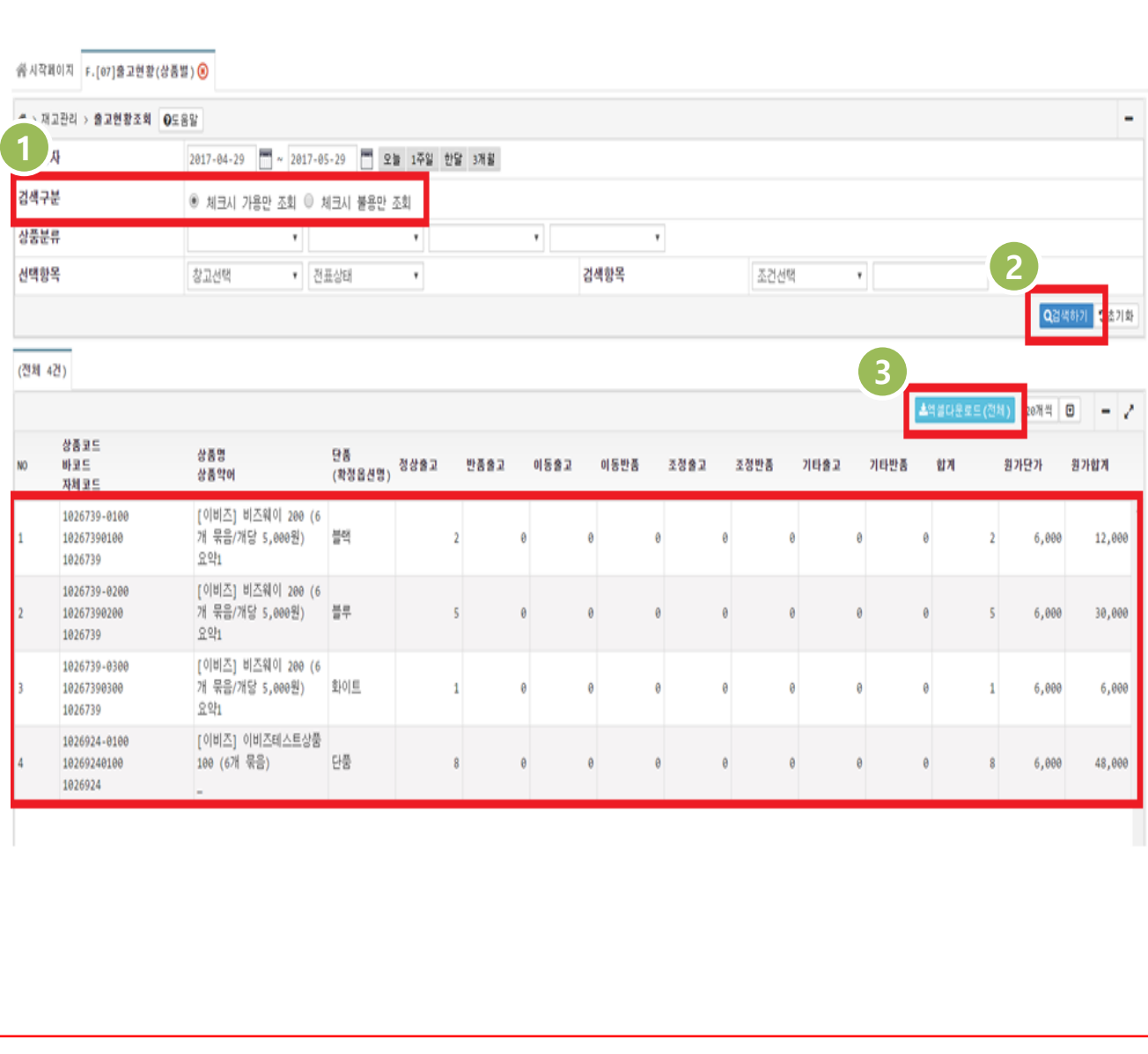

#### **화면 설명**

■ 본 화면은 비젬 **상품의 [옵션 별]** 로 **[출고 된 내역] 을 확인** 할 수 있습니다.

1. **[검색구분]**의 **[가용재고]** 또는 **[불용재고] 만 조회** 하기 위한 선택 버튼입니다.

2. **[검색하기]** 버튼 클릭 시, **선택된 조건** 에 따라 **[검색]** 하실 수 있습니다.

3. **[엑셀다운로드(전체)]** 버튼 클릭 시, **검색 된 자료**를 **[엑셀파일]** 로 다운로드 받으실 수 있습니다.

# **F.재고관리 > [08]매출현황(재고매핑) 화면 설명**

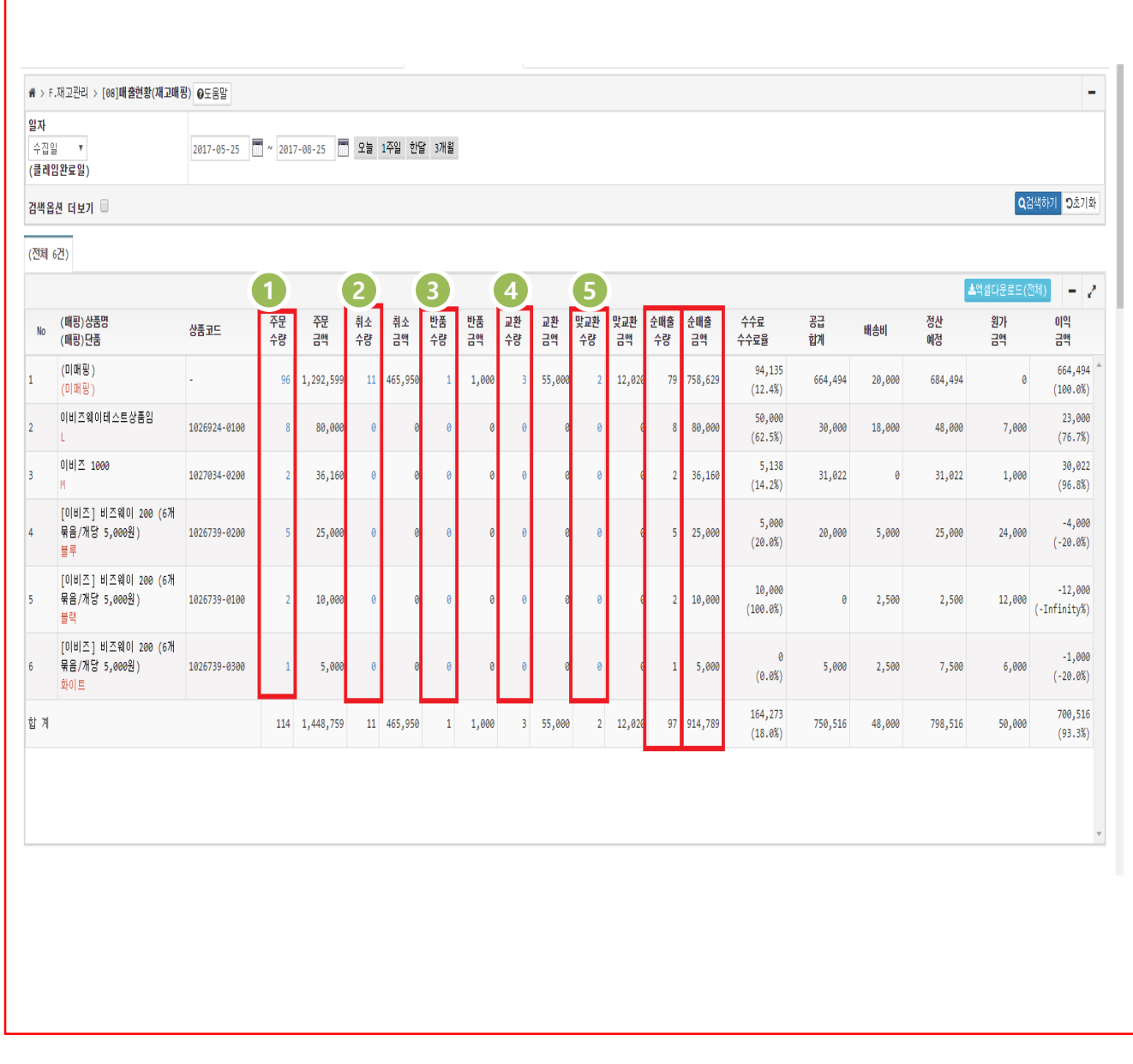

■ 주문 **[수집일자 / 취소 완료일자 / 반품 완료일자 / 교환완료일자 / 맞교환 접수일 자]** 를 기준으로 **집계한 값**입니다.

■ **[순매출수량]** 은 **[주문수량]** 에서 **[취소 수량 / 반품수량 / 교환수량 / 맞교환수량]**  을 **차감 한 값** 입니다.

■ **[순매출금액]** 은 **[주문금액]** 에서 **[취소 금액 / 반품금액 / 교환금액 / 맞교환금액]** 을 **차감 한 값** 입니다.

1. **[주문수량]** 데이터 를 **[클릭]** 하시면 **[주문서관리]** 페이지로 이동하여 **[일별]**  로 해당 데이터를 보실 수 있습니다. 2. **[취소수량]** 데이터를 **[클릭]** 하시면 **[클레임확인처리]** 페이지로 이동하여 **[일별]** 로 해당 데이터를 보실 수 있습 니다.

3. **[반품수량]** 데이터를 **[클릭]** 하시면 **[클레임확인처리]** 페이지로 이동하여 **[일별]** 로 해당 데이터를 보실 수 있습 니다.

4. **[교환수량]** 데이터를 클릭하시면 **[클레임확인처리]** 페이지로 이동하여 **[일별]** 로 해당 데이터를 보실 수 있습 니다.

5. **[맞교환수량]** 데이터를 클릭하시면 **[클레임확인처리]** 페이지로 이동하여 **[일별]** 로 해당 데이터를 보실 수 있습 니다.